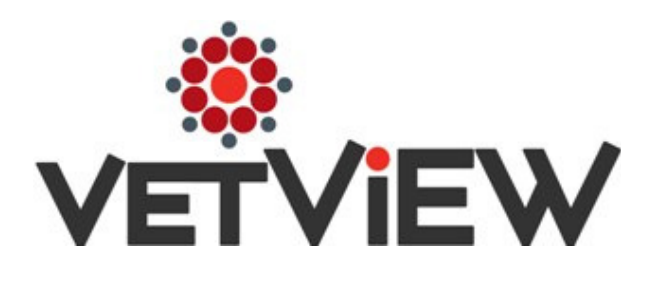

User's Guide (LIMS-4682)

### **Table of Contents**

### *Tax Region, Jurisdiction, and Category Setup and Use*

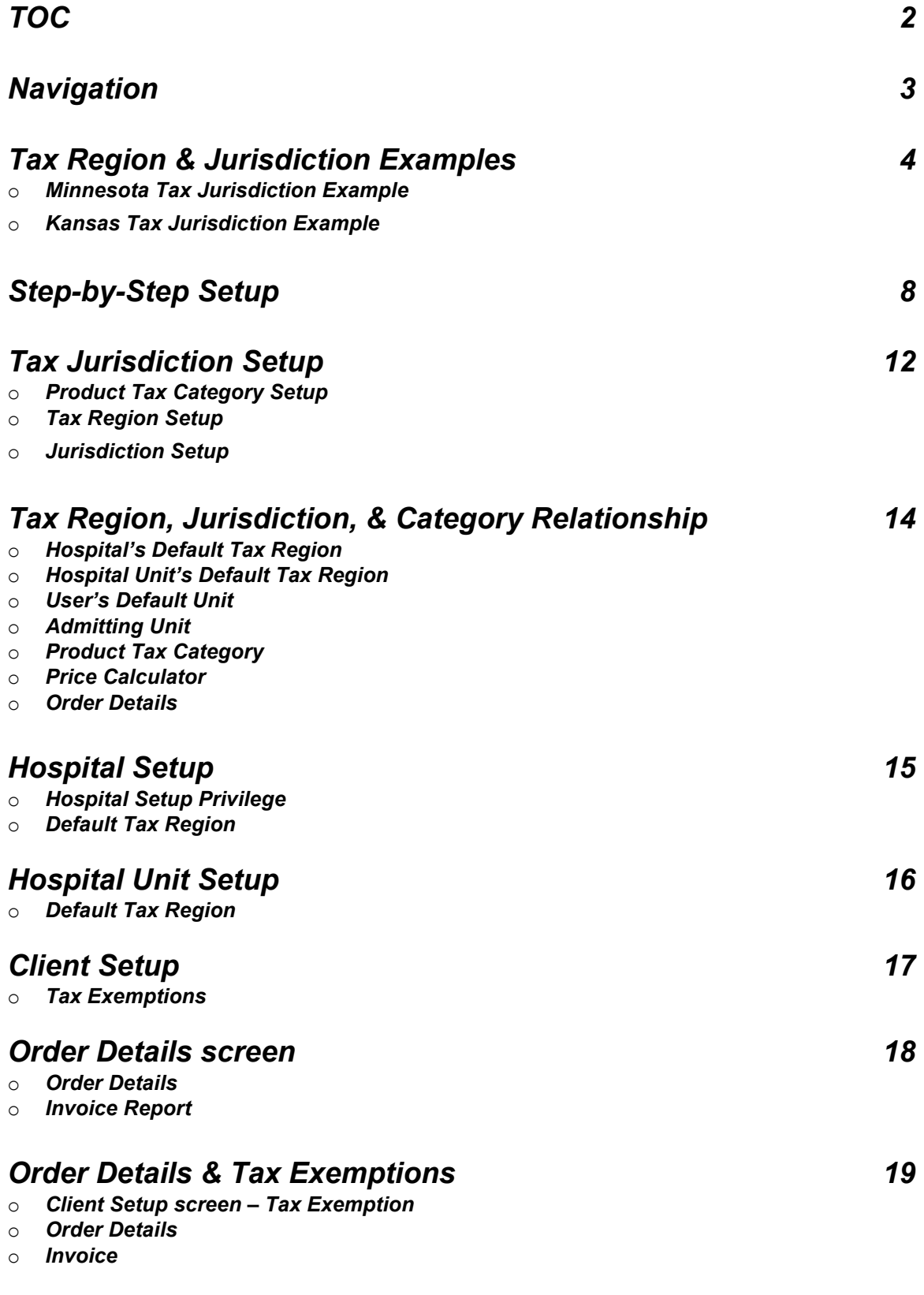

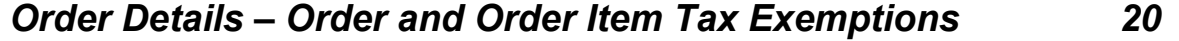

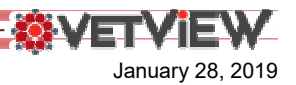

#### *Navigation Menu*

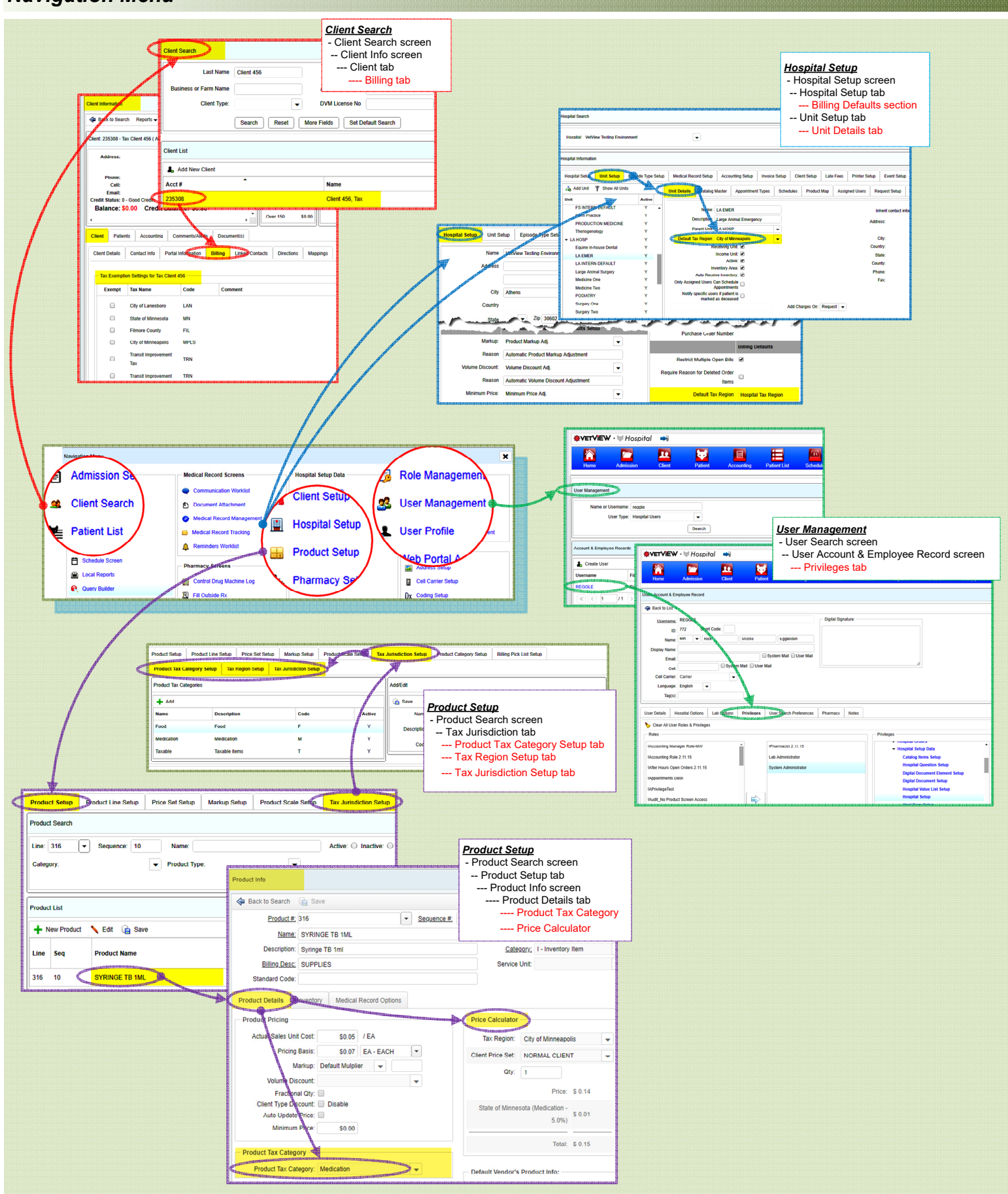

January 28, 2019

*SVETVIEW* 

January 28, 2019

#### *Minnesota Tax Jurisdiction Example*

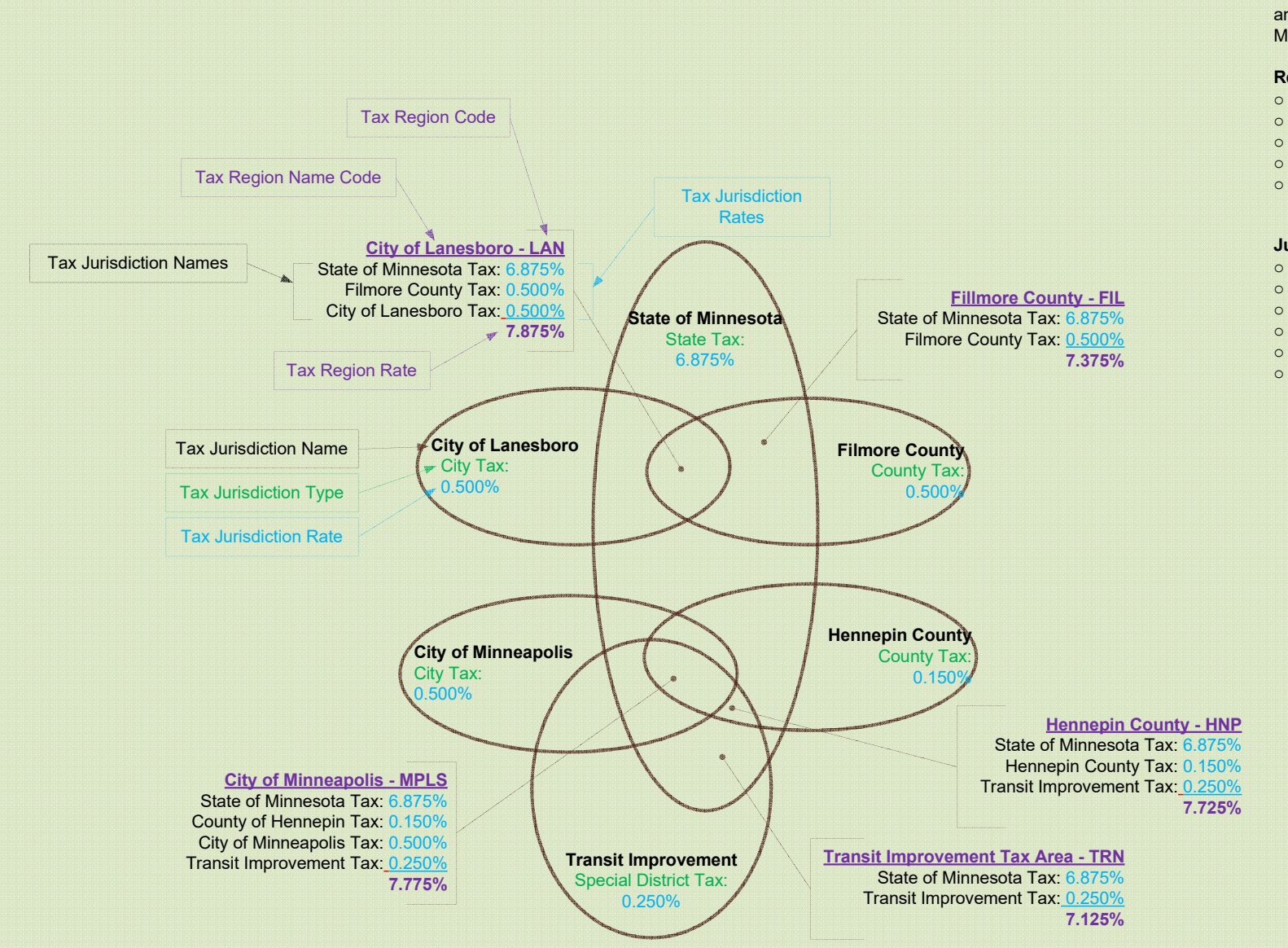

This example utilizes the following regions and jurisdictions from the State of Minnesota:

#### **Regions:**

- o Fillmore County (FIL)
- oHennepin County (HNP)
- City of Lanesboro (LAN)
- oCity of Minneapolis (MPLS)
- oTransit Improvement Area (TRN)

#### **Jurisdictions:**

- o State of Minnesota o
- Filmore County
- **Hennepin County**
- oCity of Lanesboro
- oCity of Minneapolis
- oTransit Improvement Area

# **Tax Region Use** *Minnesota Tax Jurisdiction Example*

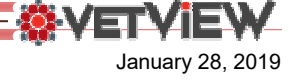

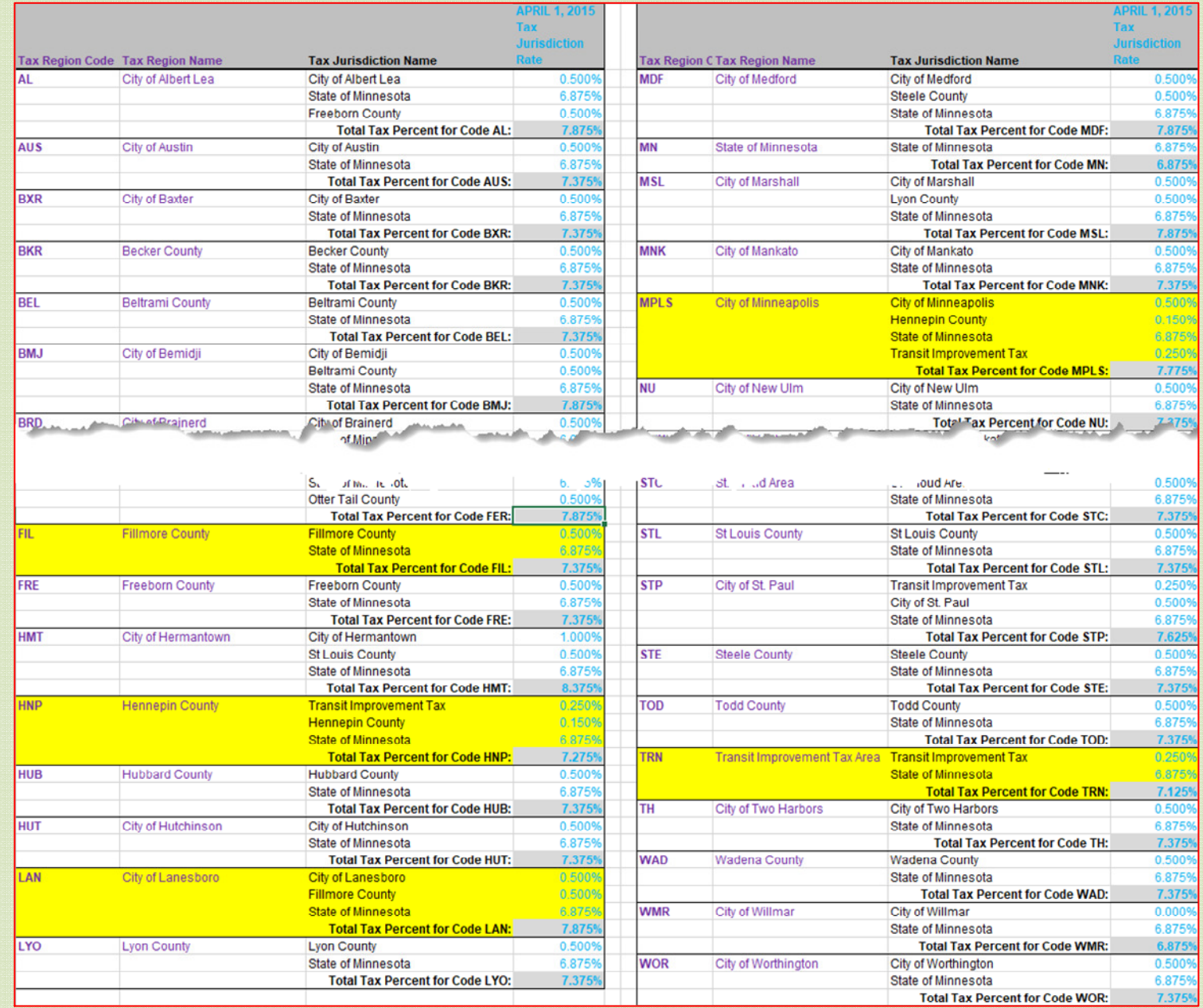

January 28, 2019

#### *Kansas Tax Jurisdiction Example*

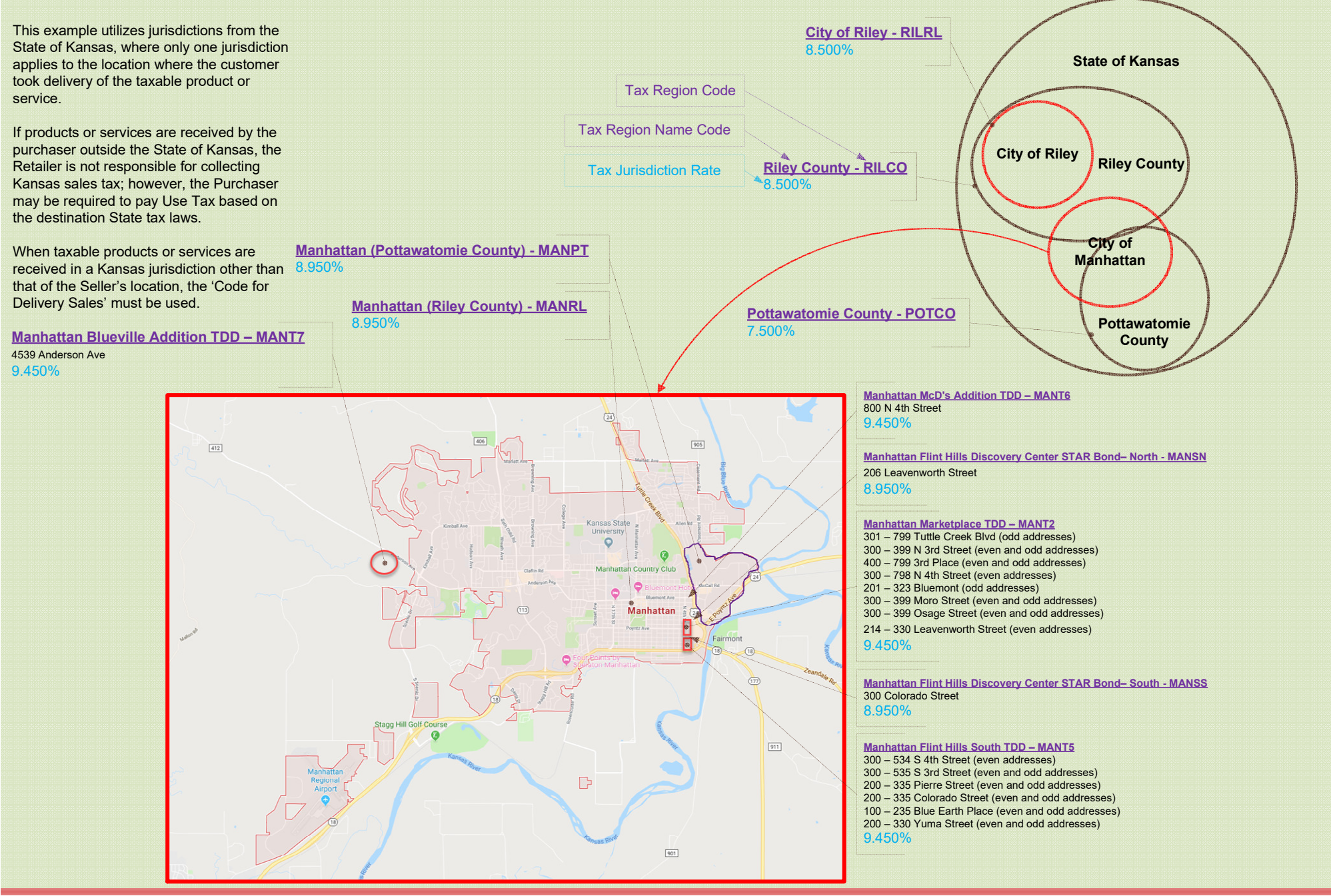

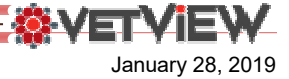

#### *Kansas Tax Jurisdiction Example*

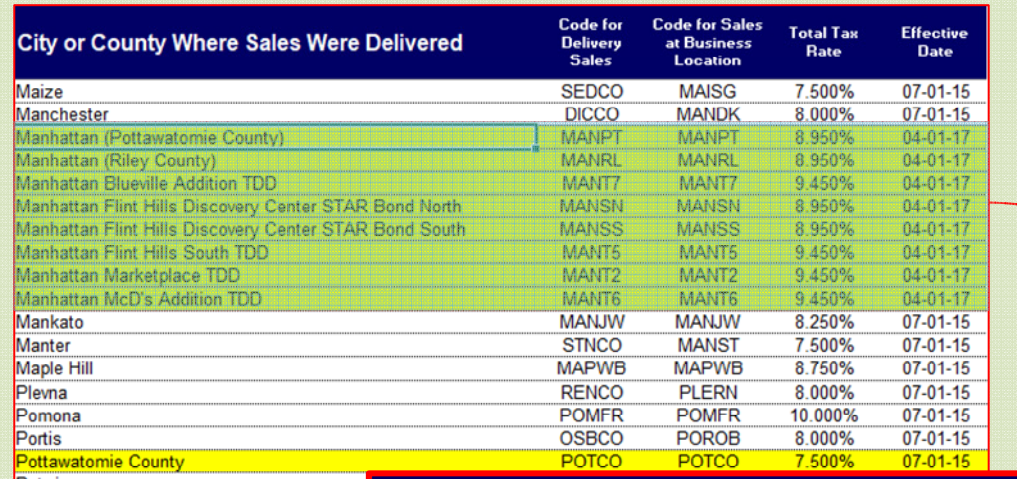

Some jurisdiction have special jurisdictions defined by address ranges.

For example, in Manhattan, Kansas, there are six special jurisdictions. Refer to Manhattan city map on the previous page.

![](_page_6_Picture_30.jpeg)

![](_page_7_Picture_0.jpeg)

#### *A) Review Applicable Tax Jurisdiction and Tax Region Structure*

*1) The previous 4 pages display the Tax Jurisdiction and Tax Region structures for the State of Minnesota, and State of Kansas, along with an example of how those regions and jurisdictions would be configured in VetView.*

#### *B) Create Product Tax Categories:*

- *1) Some Tax Jurisdictions provide tax rates that are dependent on the Product Tax Category or the types of product or services.*
- *2) The Product Tax Category is commonly refer to as Taxability Information Codes (TICs) by most States or Tax Jurisdictions (refer to the following "Taxability Information Codes" page).*
- *3) Here's How to create Product Tax Categories:*
	- *a) Navigate to the 'Product Setup' screen.*
	- *b) Select the 'Tax Jurisdiction Setup' tab.*
	- *c) Select the 'Product Tax Category Setup' tab.*
	- *d) Click the '+ Add' button.*
	- *e) In the 'Name' field, highlight the existing text, then enter the name of the new Product Tax Category.*
	- *f) In the 'Description' field, highlight the existing text, then enter the description of the new Product Tax Category.*
	- *g) In the 'Code' field, enter the new Product Tax Category Code.*
	- *h) Insure that the 'Active' checkbox is checked.*
	- *i) Click the 'Save' button before adding another category, before selecting another category from list, or before navigating away from the 'Product Tax Category Setup' tab.*
- *4) Product Tax Categories can be edited, and inactivated, but they can not be deleted.*

#### *C) Create Tax Jurisdictions:*

- *1) Although the States act as the central administrator of sales taxes, they provide the ability for other jurisdictions (such as counties, cities, special districts) to levy their own sales tax rates.*
- *2) The Tax Jurisdiction is where the Tax Rates are defined for each Product Tax Category.*
- *3) The Tax Rate for the Tax Jurisdiction may apply to a timeframe, dictated by the Tax Jurisdiction. Each Tax Rate for a Product Tax Category, must therefore be associated to a valid date range.*
- *4) Valid date ranges for a particular Product Tax Category must be contiguous, and may not overlap.*
- *5) If a current date range does not exist for a Tax Jurisdiction and Product Tax Category, no taxes will be assessed for that jurisdiction.*
- *6) Tax Jurisdiction Codes are commonly assigned by the jurisdiction. Refer to the examples of the States of Kansas and Minnesota Tax Jurisdiction Codes on the previous pages.*
- *7) Here's how to create Tax Jurisdictions:*
	- *a) Navigate to the 'Product Setup' screen.*
	- *b) Select the 'Tax Jurisdiction Setup' tab.*
	- *c) Select the 'Tax Jurisdiction Setup' tab.*
	- *d) Click the '+ Add' button.*
	- *e) In the 'Name' field, enter the name of the new Tax Jurisdiction.*
	- *f) In the 'Code' field, enter the new Tax Jurisdiction Code.*
	- *g) Insure that the 'Active' checkbox is checked.*
	- *h) Click the 'Save' button before adding another jurisdiction, before selecting another jurisdiction from the list, or before navigating away from the 'Tax Jurisdiction Setup' tab.*
	- *I) Assign Tax Rates (as a percentage), and the Durations (Start Date to End Date) for which the Tax Rate is valid. Do this for each of the applicable Product Tax Categories that were set up in the previous step.*
	- *j) Click the 'Save' button before adding another jurisdiction, before selecting another jurisdiction from list, or before navigating away from the 'Tax Jurisdiction Setup' tab.*
	- *k) A 'Tax Rates and Duration' can be deleted or modified as long as the rate has not been used in the calculation of tax on an order.*
	- *l) If a 'Tax Rate and Duration' has been used to calculate taxes on an order, the 'End Date' can be modified, as long as the date falls after the 'Last Used Date'. Use the info dot to determine the 'Last Used Date'.*

- *8) Tax Jurisdictions can be edited, and inactivated, but they can not be deleted.*
- *9) Tax Rates and Durations can be edited and deleted before they are saved; however, after saving a Tax Rate, it can not be deleted – only inactivated. If the End Date of a Tax Rate is in the future, it can be edited – as long as the new End Date is in the future, and does not overlap another Duration for the same Product Tax Category.*

#### *D) Create Tax Regions:*

- *1) Each Tax Region must have one or more Tax Jurisdictions.*
- *2) Default Tax Regions are assigned to the Hospital, and to each Hospital Unit that represents a point of sales location, or Tax Nexus location.*
- *3) The Tax Region is assigned automatically to the Order based on the Default Tax Region associated to the Admitting Hospital Unit.*
- *4) If the Admitting Hospital Unit does not have a Default Tax Region, the Default Tax Region of the Hospital will be assigned to the Order.*
- *5) The Tax Region for an Order can be changed via the Order Details screen.*
- *6) The Tax Region on the Order applies to all taxable charges on the Order.*
- *7) Tax Rates for each taxable item on the Order will be the same, unless the taxable item has a Tax Rate that is specific to the Product Tax Category assigned to the item.*
- *8) Tax Region Codes are commonly assigned by the State. Refer to the examples of the State of Minnesota Tax Region Codes on the previous pages.*
- *9) Here's how to create Tax Regions:*
	- *a) Navigate to the 'Product Setup' screen.*
	- *b) Select the 'Tax Jurisdiction Setup' tab.*
	- *c) Select the 'Tax Region Setup' tab.*
	- *d) Click the '+ Add' button.*
	- *e) In the 'Tax Region Name' field, enter the name of the new Tax Region.*
	- *f) In the 'Tax Region Code' field, enter the new Tax Region Code.*
	- *g) in the 'Tax Region Description' field, enter a description for the new Tax Region.*
	- *h) Insure that the 'Active' checkbox is checked.*
	- *i) Click the 'Save' button before adding another region, before selecting another region from list, or before navigating away from the 'Tax Region Setup' tab.*
	- *j) Select the Tax Jurisdictions, that are associated to the Tax Region, by checking the 'Linked' checkbox of the applicable jurisdiction.*
	- *k) Click the 'Save' button before adding another region, before selecting another region from list, or before navigating away from the 'Tax Region Setup' tab.*
- *10) Tax Regions can be edited, but they can not be deleted only inactivated.*

January 28, 2019

![](_page_9_Picture_1.jpeg)

#### *E) Assign Privileges to appropriate roles or Users:*

- 1) Navigate to the 'Role Management' screen 'Role Search'
	- a) Select the role, and click the 'Edit' button.
	- 2) 'Role Info' screen
		- a) Scroll down to find the following privilege in the center section.
		- b) Privilege: 'Hospital Access' 'Hospital Setup Data' 'Hospital Setup'
		- *Tip: This role can be assigned to individual Users via the 'User Management' screen – 'Users Account & Employee Record' screen – 'Privileges' tab.*
- 4) This privilege is needed to complete step 'B'

#### *F) Set the Hospital Default Tax Region:*

- 1) Navigate to the '**Hospital Setup**' screen.
- 2) Locate the '**Billing Defaults**' section.
- 3) Select the '**Default Tax Region**'.
- *Tip: a) The Hospital Default Tax Region will be used to calculate taxes for taxable products and services on the 'Order Details' screen if the Admitting Unit is not associated to a Default Tax Region.*

*b) The Hospital Default Tax Region will be used to calculate taxes for taxable products and services on the 'Price Calculator' ('Product Setup' screen – 'Product Info' tab) if the User is associated to a 'Default Hospital Unit' that is not associated to a Default Tax Region.*

#### *G) Set the Hospital Unit Default Tax Regions:*

- 1) Navigate to the '**Hospital Setup**' screen.
- 2) Select the '**Unit Setup**' tab.
- 3) Select the Unit to be configured from the list of Units.
- 4) Select the '**Unit Details**' tab.
- 5) Select the '**Default Tax Region**' from the drop-down list.
- *Tip: a) The Hospital Unit Tax Region will be used to calculate taxes for taxable products and services on the 'Order Details' screen, if the Unit is the Admitting Unit – otherwise, the Hospital Default Tax Region will be used.*

*b) The Hospital Unit Tax Region will be used to calculate taxes for taxable products and services on the 'Price Calculator' ('Product Setup' screen – 'Product Info' tab) if the User is associated to the Hospital Unit as there 'Default Unit'.*

#### *H) Set a Client as Tax Exempt:*

*1) If the Client has open orders when the tax exempt status is changed, a confirmation will prompt the User to either 'Cancel' the exemption status change, or to save the change and update all taxable charges on the open orders, or to leave them as they were.*

#### *2) Here's how to make a Client Tax Exempt:*

*a) Navigate to the 'Client Search' screen.*

*b) Enter the client's name and/or account number.*

*c) Click the 'Search' button.*

*d) Click on the 'Acct#' or 'Name' hyperlink for the correct client in the 'Client List'.*

*e) Select the 'Client' tab.*

*f) Select the 'Billing' tab.*

*g) From the list of Tax Jurisdictions, click the 'Exempt' checkbox so that it is checked.*

*h) Enter the Tax Exemption Certificate Number in the 'Comment' field.*

*Note: At this time, VetView does not store the actual Tax Exemption Certificate, or the required information from the Tax Exemption Certificate; however in the event of an audit, the State, or Jurisdiction, will require Tax Exemption Certificates for any client from whom taxes are not collected.*

![](_page_10_Picture_1.jpeg)

#### *I) Set an Order as Tax Exempt:*

*1) If an Order is open, the Tax Exempt status can be changed for all taxable charges on the Order. When the Tax Exempt status is changed for any of the Tax Jurisdictions, a confirmation will prompt the User to either 'Cancel' the Tax Exemption status change, or to save the change and update all taxable charges on the open orders.*

#### *2) Here's how to make an Order Tax Exempt:*

- *a) Navigate to the 'Order Details' screen.*
- *b) Click the Tax Exemption icon. The icon is located to the left of the 'Comment' column heading in the 'Order Details'.*
- *c) From the list of Tax Jurisdictions ('Tax Name' column), click the 'Exempt' checkbox so that it is checked.*
- *d) Enter the Tax Exemption Certificate Number in the 'Comment' field.*

*Note: At this time, VetView does not store the actual Tax Exemption Certificate, or the required information from the Tax Exemption Certificate; however in the event of an audit, the State, or Jurisdiction, will require Tax Exemption Certificates for any order for which taxes are not collected.*

*e) Click the 'Save' button at the bottom of the 'Tax Exemption' list.*

- *f) Confirm to apply the Tax Exemption changes to all charges on the Order.*
- *g) The charges on the Order will be recalculated. All exempted taxes will be shown in the item detail popup (hover over the info dot) as 'Exempt', with the amount of the tax crossed out.*

#### *J) Set an Order Item as Tax Exempt:*

- *1) If an Order is open, the Tax Exempt status can be changed for a single taxable charge on the Order.*
- *2) Here's how to make an Order Item Tax Exempt:*
	- *a) Navigate to the 'Order Details' screen.*
		- *b) Click the Tax Exemption icon. The icon is located next to the 'Cancel' button in the 'Item Details' section at the bottom of the screen.*
		- *c) From the list of Tax Jurisdictions ('Tax Name' column), click the 'Exempt' checkbox so that it is checked.*
		- *d) Enter the Tax Exemption Certificate Number in the 'Comment' field.*

*Note: At this time, VetView does not store the actual Tax Exemption Certificate, or the required information from the Tax Exemption Certificate; however in the event of an audit, the State, or Jurisdiction, will require Tax Exemption Certificates for any order item for which taxes are not collected.*

- *e) Click the 'Save' button at the bottom of the 'Tax Exemption' list.*
- *f) The charge on the Order will be recalculated. All exempted taxes will be shown in the item detail popup (hover over the info dot) as 'Exempt', with the amount of the tax crossed out.*

#### *K) Change the Tax Region of an Order:*

- *1) As stated above, the Tax Region is assigned to the Order based on how the Admitting Unit and Hospital are setup; however, the Tax Region can be modified using the Tax Region dropdown list on the 'Order Details' screen.*
- *2) Here's how to change the Tax Region for an open Order:*
	- *a) Navigate to an open Order.*
	- *b) Select the correct Tax Region from the 'Tax Region' drop-down list located next to the 'Pick List' button in the button part at the top of the Order.*
	- *c) Confirm that the Tax Region should be updated, and the taxes associated to all taxable items on the order should be recalculated.*

![](_page_11_Picture_1.jpeg)

### **Taxability Information Codes**

This is not an exhaustive list of code.

- o 00000=General Goods and Services (uncategorized/undefined)
- o 00000=Uncategorized
- $\circ$  10010=Charges by the seller for any services necessary to complete the sale other than delivery and installation
- o 10040=Installation charges
- o 11000=Handling, crating, packing, preparation for mailing or delivery, and similar charges
- o 11010=Transportation, shipping, postage, and similar charges
- o 11020=Handling, crating, packing, preparation for mailing or delivery, and similar charges for direct mail
- o 11021=Transportation, shipping, and similar charges for direct mail
- o 11022=Postage for direct mail
- o 91000=Services
- o 51030=Drugs for animal use without a prescription
- o 51040=Drugs for animal use with a prescription
- o 51070=Insulin for animal use without a prescription
- o 51080=Insulin for animal use with a prescription
- o 51110=Medical oxygen for animal use without a prescription
- o 51120=Medical oxygen for animal use with a prescription
- o 51150=Over-the-counter drugs for animal use without a prescription
- o 51160=Over-the-counter drugs for animal use with a prescription
- o 51180=Grooming and hygiene products for animal use
- $\circ$  51210=Drugs for animal use to veterinary hospitals and other animal medical facilities
- $\circ$  51220=Prescription drugs for animal use to hospitals and other animal medical facilities
- o 51260=Free samples of drugs for animal use
- o 51270=Free samples of prescription drugs for animal use
- o 52010=Durable medical equipment without a prescription
- o 52020=Durable medical equipment with a prescription
- o 52070=Durable medical equipment for home use without a prescription
- o 52080=Durable medical equipment for home use with a prescription
- o 52130=Oxygen delivery equipment without a prescription
- o 52140=Oxygen delivery equipment with a prescription
- o 52190=Oxygen delivery equipment for home use without a prescription
- $\circ$  52200=Oxygen delivery equipment for home use with a prescription
- o 52370=Enteral feeding systems without a prescription
- o 52380=Enteral feeding systems with a prescription
- o 52430=Enteral feeding systems for home use without a prescription
- o 52440=Enteral feeding systems for home use with a prescription
- $\circ$  52490=Repair and replacement parts for durable medical equipment which are for single patient use
- o 53010=Mobility enhancing equipment without a prescription
- o 53020=Mobility enhancing equipment with a prescription Appendix E
- o 54010=Prosthetic devices without a prescription
- o 54020=Prosthetic devices with a prescription
- o 54250=Dental prosthesis without a prescription
- o 54260=Dental prosthesis with a prescription
- o 91030=Donations
- o 90021=F.O.B. Destination Shipping
- o 90020=F.O.B. Origin Shipping
- o 94001=General Materials
- o 99999=In-Store Sales
- o 90010=Meal Replacement
- o 90200=Medical Records
- o 91070=Membership fees
- o 91060=Merchant Operated
- o 93101=Other/Miscellaneous
- o 91063=Rental Parts or Supplies
- o 90022=Shipping (optional customer pickup)
- o 93112=Single Issue
- o 93116=Single Issue
- o 91065=For Tax Exempt Project
- o 90012=Unprepared Food
- o 99998=Use Tax Reporting
- o 90011=Vitamins

Obtained from TaxCloud at http://taxcloud.com/tic/ on 1-22-2019

▓▓▓▓▓▓▓▓▓

January 28, 2019

![](_page_12_Figure_3.jpeg)

![](_page_13_Picture_131.jpeg)

January 28, 2019

*<b>WVETVIEW* 

*Hospital Setup – Default Tax Region*

![](_page_14_Figure_2.jpeg)

![](_page_14_Picture_3.jpeg)

VET

January 28, 2019

OVET

### **Tax Region Setup**

*Unit Setup – Unit Details tab – Default Tax Region Hospital Setup screen – Unit Details tab: Setup the Hospital Unit Default Tax Region* WVETVIEW · W Hospital ➡₩ 22 卢  $\sqrt{2}$ w 圖 ⊨ 国 A Schedu **Hospital Search Hospital: VetView Testing Environment**  $\bullet$ **Hospital Information** Hospital Setup **Unit Setup** Episode Type Setup Medical Record Setup | Accounting Setup **Invoice Setup Client Setup Late Fees** and Unit Show All Units **Unit Details Catalog Master Appointment Types Schedules** Product Map Assig *Default Tax Region:* Specify the 'Default Tax Region' that will be used for the Unit **Active** Hospital Unit (Revenue Unit) associated with each **FS INTERN DEFAULT** charge.Ÿ Name: LA HOSP **Farm Practice** Y Description: Large Animal Hospital PRODUCTION MEDICINE Ÿ Parent Unit: Theriogenology Y ه Default Tax Region: City of Minneapolis LA HOSP Y. Receiving Unit: **Equine in-house Dental** Y Ÿ Income Unit: **LA EMER** Active: **LA INTERN DEFAULT** Y Inventory Area: Ÿ Large Animal Surgery Auto Receive Inventory: **■** Medicine One Ÿ Only Assigned Users Can Schedule<br>
Appointments **Medicine Two** Y Notify specific users if patient is <br>marked as deceased **PODIATRY** Ÿ Surgery One Y Add Charges On: Request v **Surgery Two** Y **Main Storage** Ń

> *Apply the 'Hospital Role Management screen: Setup' privilege.* ▼ Hospital Setup Data ᢦ ✓ Catalog Items Setup ✔ **Hospital Question Setup**  $\overline{\mathbf{v}}$ **Digital Document Element Setup Digital Document Setup** ✓ ✓ **Hospital Value List Setup** Hospital Setup ব⊽ ᢦ Alert Type Setup

*The 'Hospital Setup' privilege is required to access the 'Hospital Setup' screen – 'Unit Setup' tab.*

*<b> YETVIEW* January 28, 2019

### **Tax Region Setup**

![](_page_16_Picture_69.jpeg)

![](_page_17_Picture_1.jpeg)

### *Order Details screen & Invoice report*

For this example, the following Tax Region, Jurisdictions, Product Tax Categories, and Tax Rates were configured:

The **Community Practice** Hospital Unit is associated to the **City of Lanesboro** Tax Region.

The **City of Lanesboro** Tax Region is linked to three Tax Jurisdictions with the following Tax Rates for the Product Tax Category = **Food**:

- o City of Lanesboro 0.5000%<br>
o Filmore County 0.5000%
- o Filmore County
- o State of Minnesota 6.8750%

![](_page_17_Picture_171.jpeg)

- o If an episode is checked into a Hospital Unit that is not associated to a Tax Region, the Hospital's Default Tax Region will be used.
- o If an episode is transferred, the Tax Region associated to the Admitting Hospital Unit will be used for all taxes.
- o If charges from a Hospital Unit that is not the Admitting Hospital Unit, the Tax Region of the Admitting Hospital Unit will be used to calculate taxes on the charge.
- o If the Tax Region that is associated to the Admitting Hospital Unit is not correct, the correct Tax Region can be selected from the drop-down list on the Order Details screen. The selected Tax Region will be used to calculate tax on all taxable charges.

*Invoice Report:* **Note:**

![](_page_17_Picture_172.jpeg)

IMPORTANT NOTICE: We believe this to be a complete listing of charges incurred. However, due to delay in posting,<br>additional charges are occasionally accrued. Should this occur, you will be billed for these charges as they Please remit remaining balance upon receipt to:

![](_page_18_Picture_0.jpeg)

*Order Details screen – Order and Order Item Tax Exemption*

![](_page_19_Picture_32.jpeg)

January 28, 2019

ÆТ

**IEW** 

ERROR: syntaxerror OFFENDING COMMAND: --nostringval--

STACK:

-mark- /sfnts